## **Como criar ou agendar uma reunião utilizando o Microsoft Teams**

Este tutorial apresenta passo a passo para:

- Criar reunião imediata pelo [Calendário](#page-2-0)
- Agendar uma reunião pelo [Calendário](#page-5-0)
- Criar uma reunião [imediata](#page-8-0) dentro de uma equipe
- [Agendar](#page-9-0) uma reunião dentro de uma equipe

Para criar ou agendar uma reunião no Microsoft Teams, o primeiro passo é fazer o login no Office 365 com a conta institucional por meio do site [login.microsoftonline.com](http://login.microsoftonline.com) .

Caso você não ainda não tenha realizado o cadastro no Office 365, o passo a passo está disponível em: [https://ufal.br/transparencia/documentos/tecnologia-da-informacao/como](https://ufal.br/transparencia/documentos/tecnologia-da-informacao/como-acessar-ao-microsoft-office-365.pdf)[acessar-ao-microsoft-office-365.pdf.](https://ufal.br/transparencia/documentos/tecnologia-da-informacao/como-acessar-ao-microsoft-office-365.pdf)

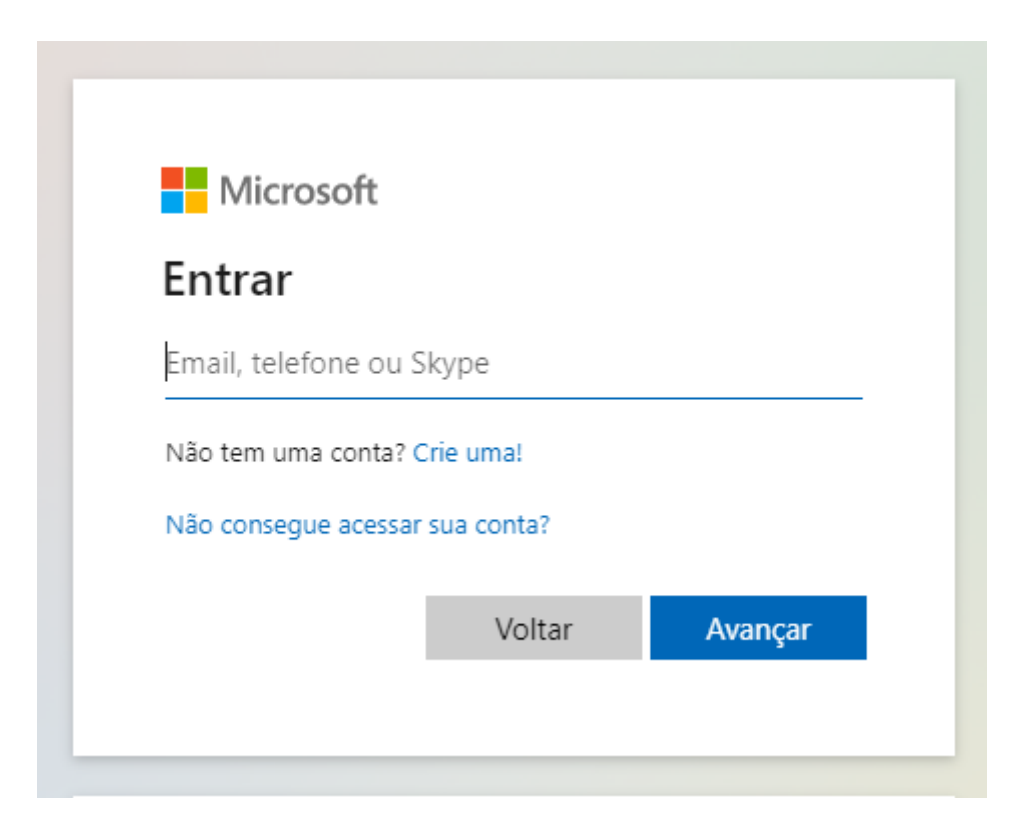

Na tela de login, digite seu e-mail institucional, clique em avançar, e em seguida digite sua senha para entrar.

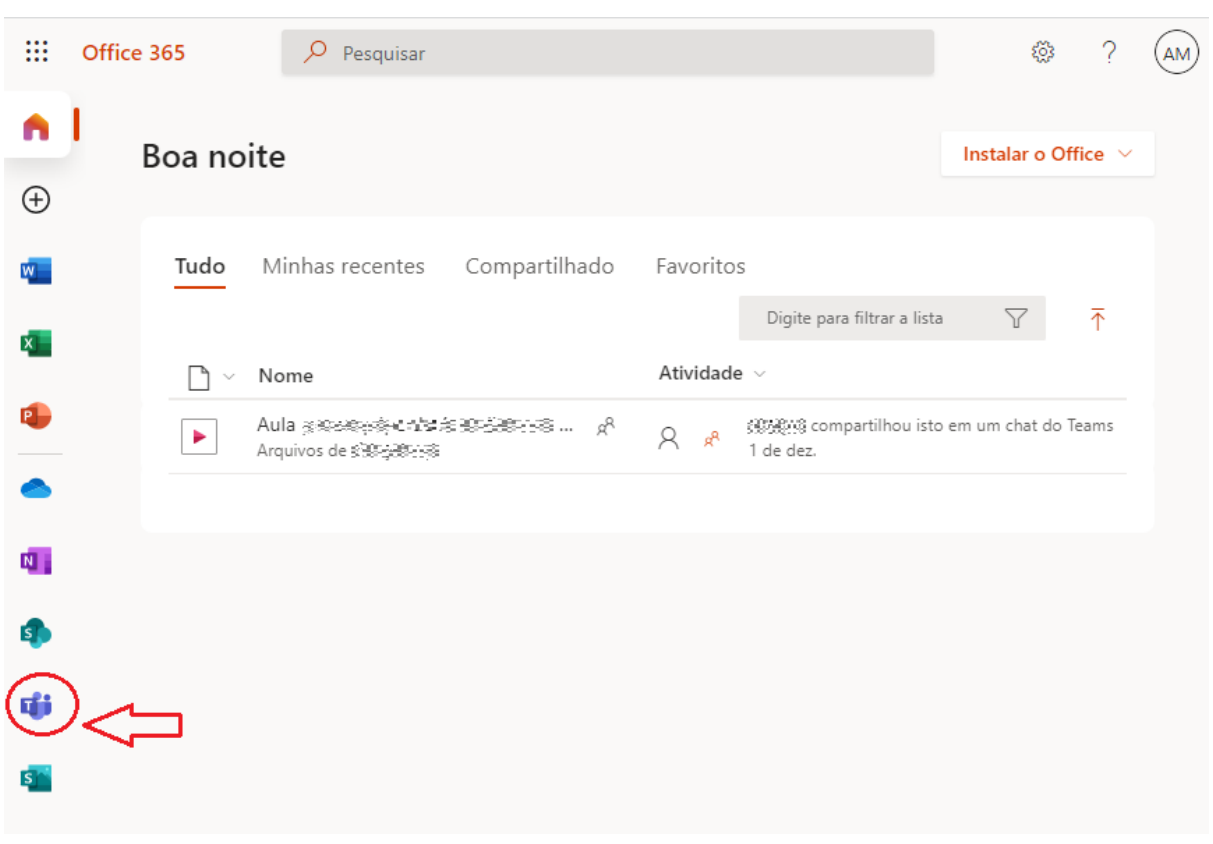

Após a autenticação, clique no ícone indicado, que representa o aplicativo Teams.

No Microsoft Teams é possível criar uma reunião para **iniciar imediatamente** ou **agendar** uma reunião em uma data e horário específicos.

Existem duas formas de agendar uma reunião:

1. Agendar reunião pelo Calendário.

Nessa opção será possível escolher um título, informar e-mails de pessoas convidadas, escolher data e hora da reunião, descrição, definir, se for o caso, com que frequência o evento se repete (por exemplo, semanalmente, no mesmo horário). Também é possível vincular a reunião a um canal de uma de suas equipes.

2. Agendar reunião diretamente dentro de uma equipe. As mesmas opções do agendamento feito pelo calendário estão disponíveis, porém o campo "canal" será previamente preenchido com o canal escolhido da equipe. Após agendamento, os/as participantes visualizarão informações sobre a reunião na aba "Postagens", dentro do canal da equipe.

A criação de reuniões imediatas também pode ser feita pelo Calendário ou diretamente dentro de uma equipe.

Após a criação ou agendamento de uma reunião será gerado automaticamente um link de acesso.

# <span id="page-2-0"></span>**Primeira opção - Criar ou agendar reunião pelo Calendário**

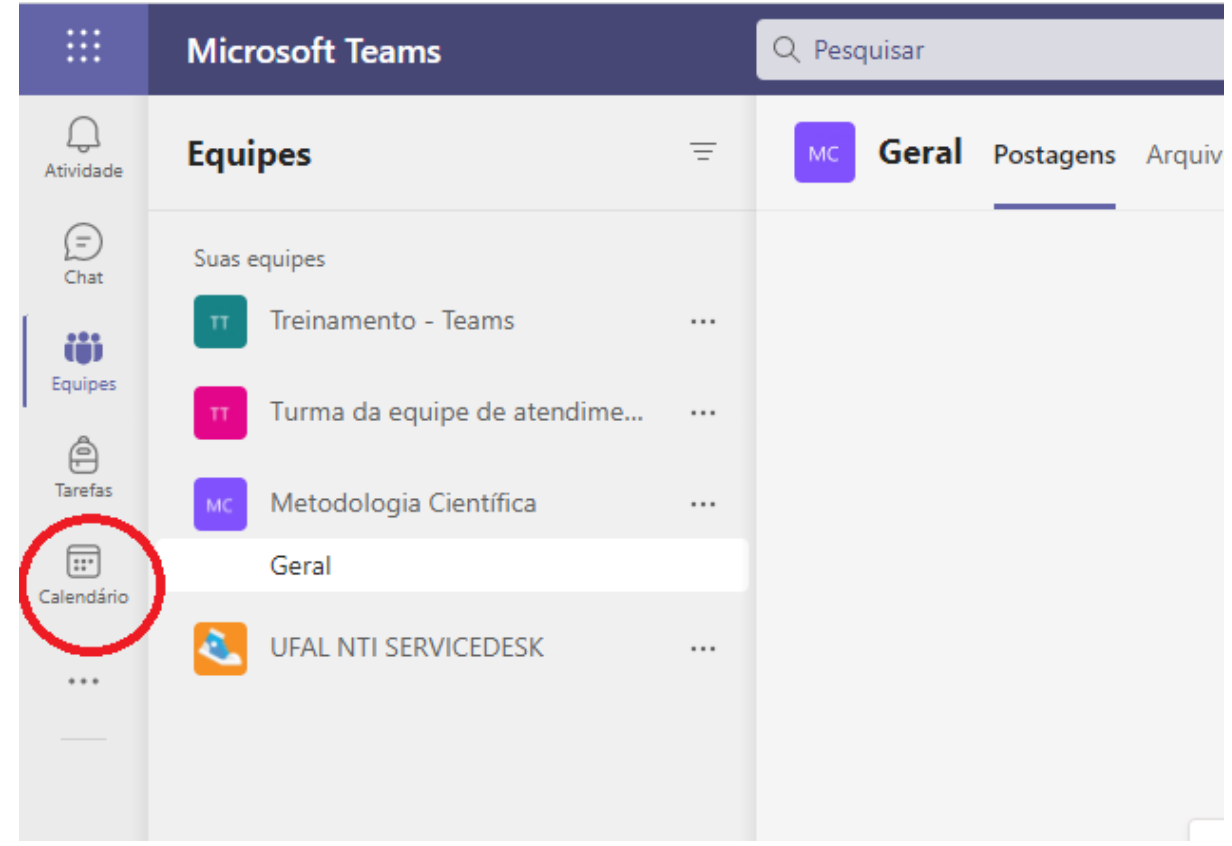

Dentro do Teams, clique na opção "Calendário", no menu à esquerda.

Será exibida do lado direito uma agenda, como o exemplo que segue.

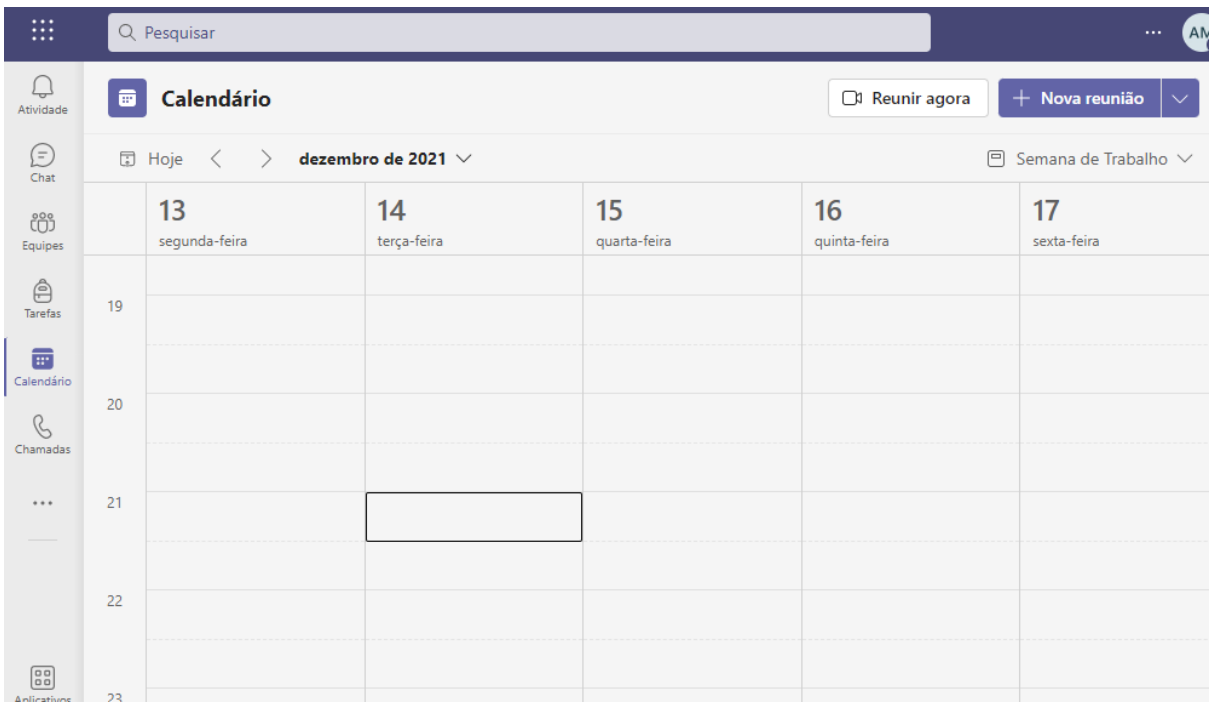

## **Criar reunião imediata**

Para iniciar uma reunião, clique em "Reunir agora".

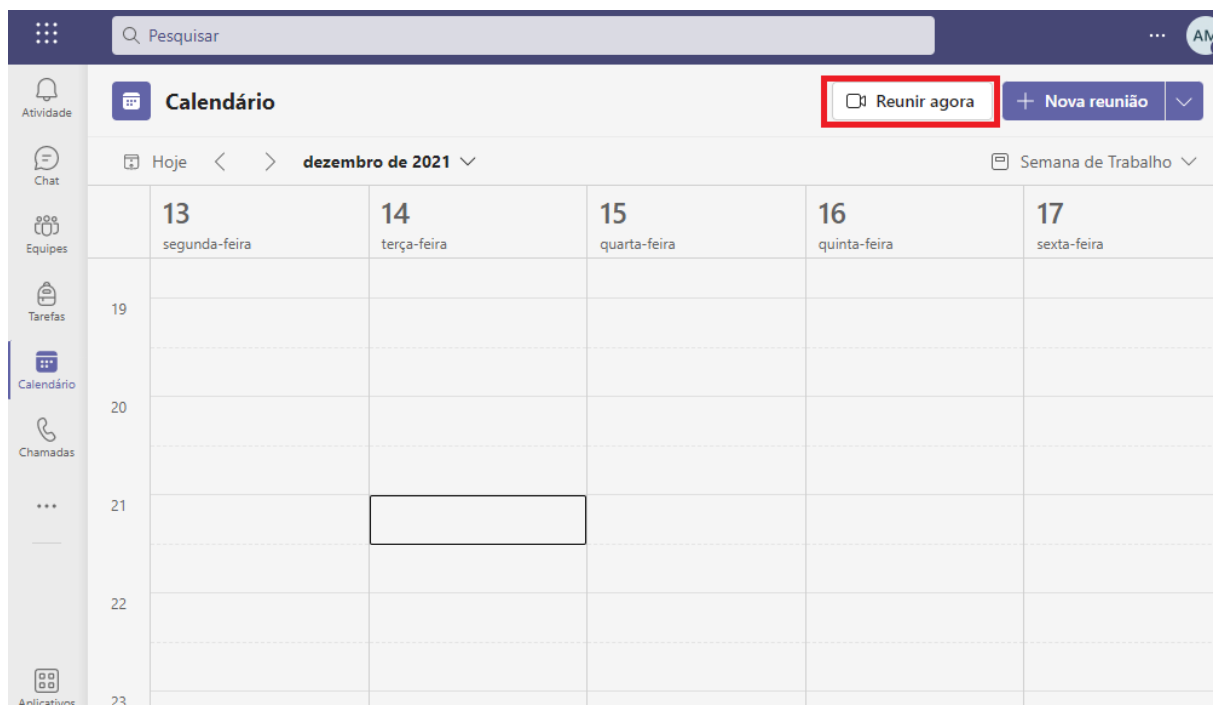

Será solicitada a definição do nome da reunião. Revise esse campo antes de continuar.

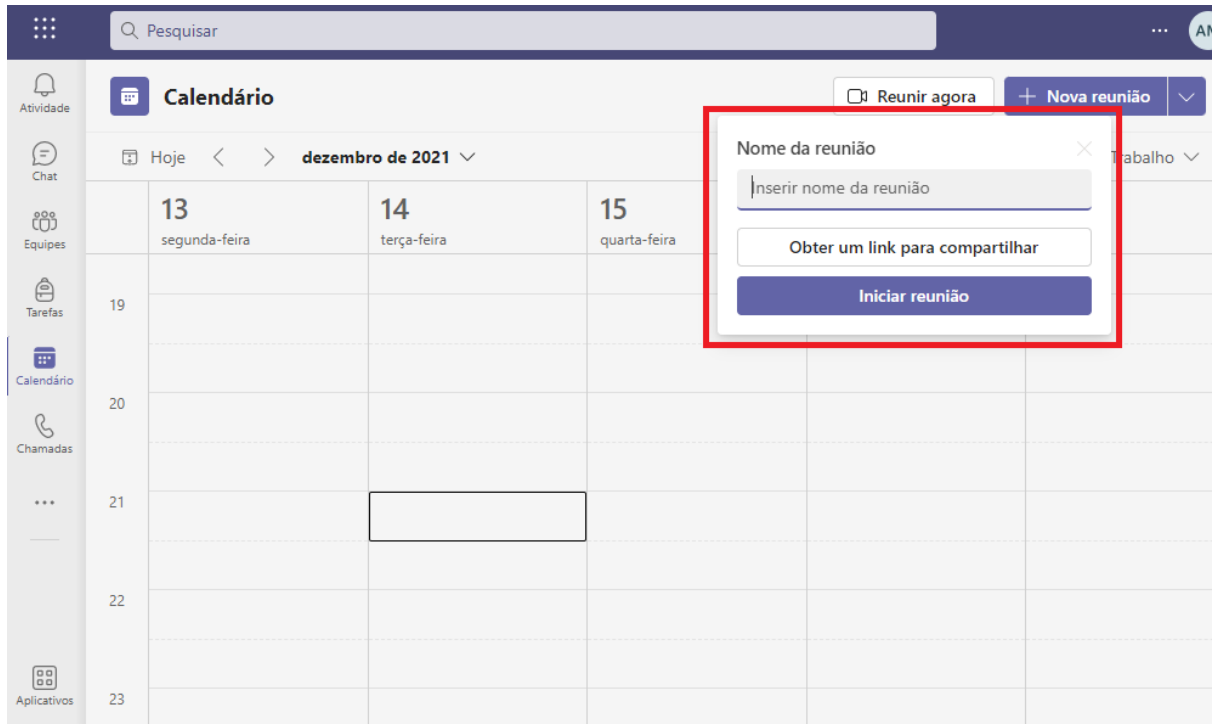

Caso deseje primeiro copiar o link da reunião, clique em "obter um link para compartilhar".

Caso deseje iniciar imediatamente a reunião, clique em "Iniciar reunião". A opção de copiar o link estará disponível também após o início da reunião.

Após clicar em "Iniciar reunião", você poderá editar o título da reunião, ativar ou desativar a câmera e o microfone antes de ingressar na sala. Após verificar essas informações, clique em "ingressar na sala".

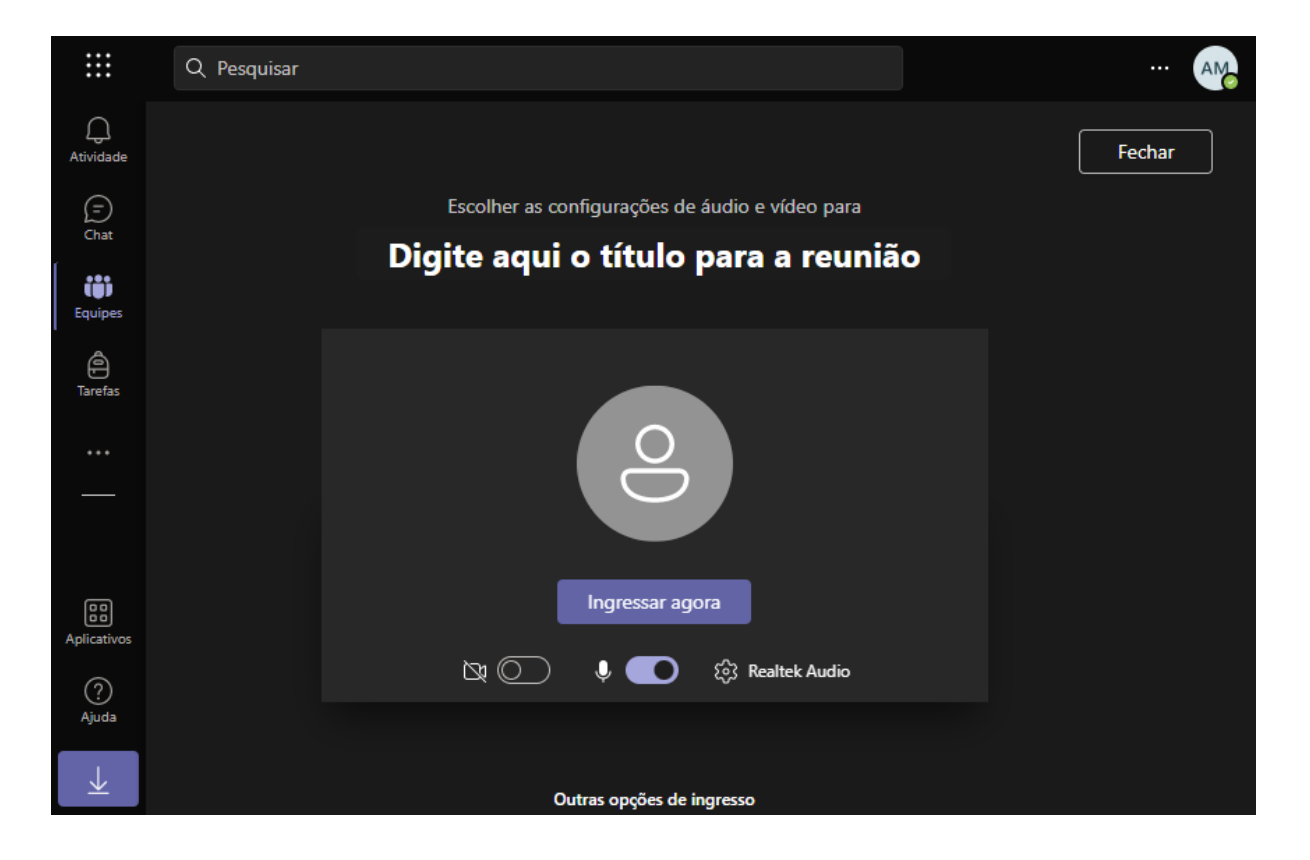

Ao entrar na sala, será exibida a tela que segue, onde é possível copiar o link da reunião para convidar pessoas ou enviar o link por e-mail.

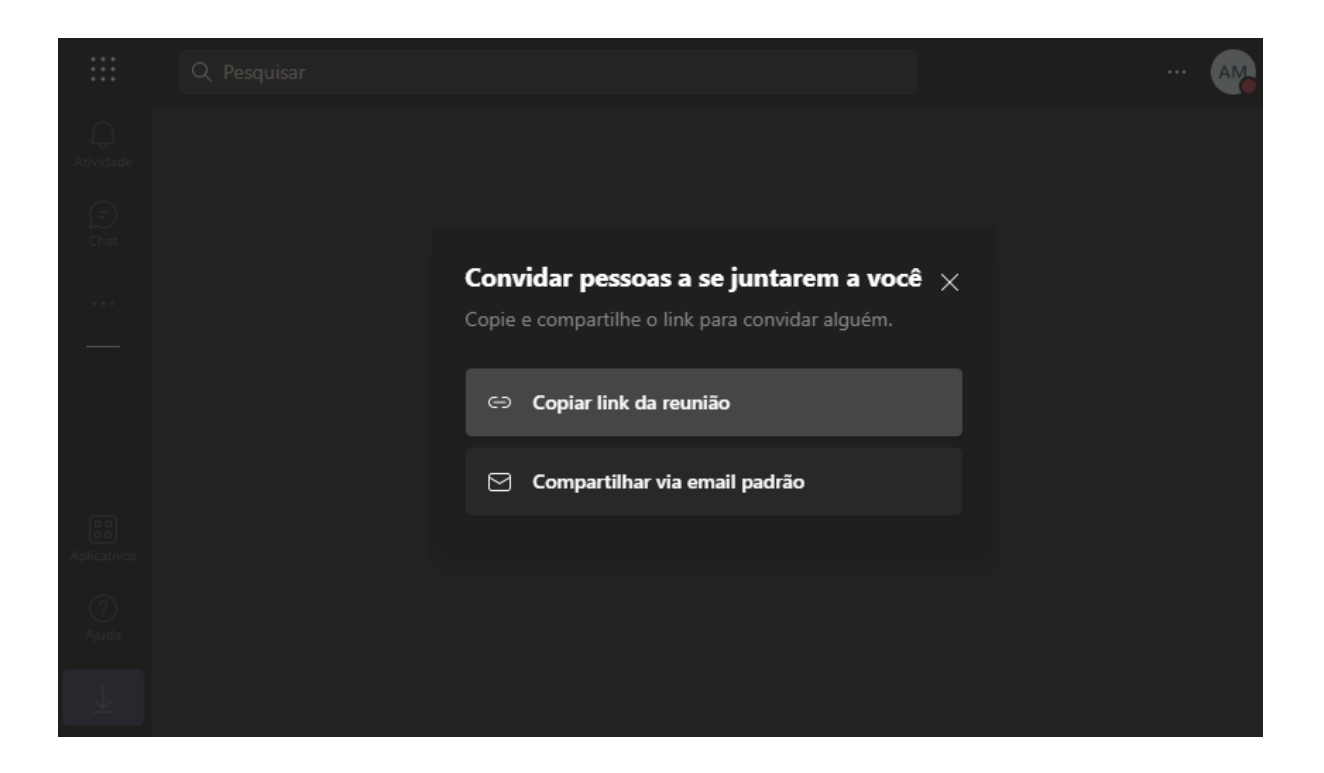

# <span id="page-5-0"></span>**Agendar reunião no calendário**

Para agendar uma reunião, clique em "Nova Reunião".

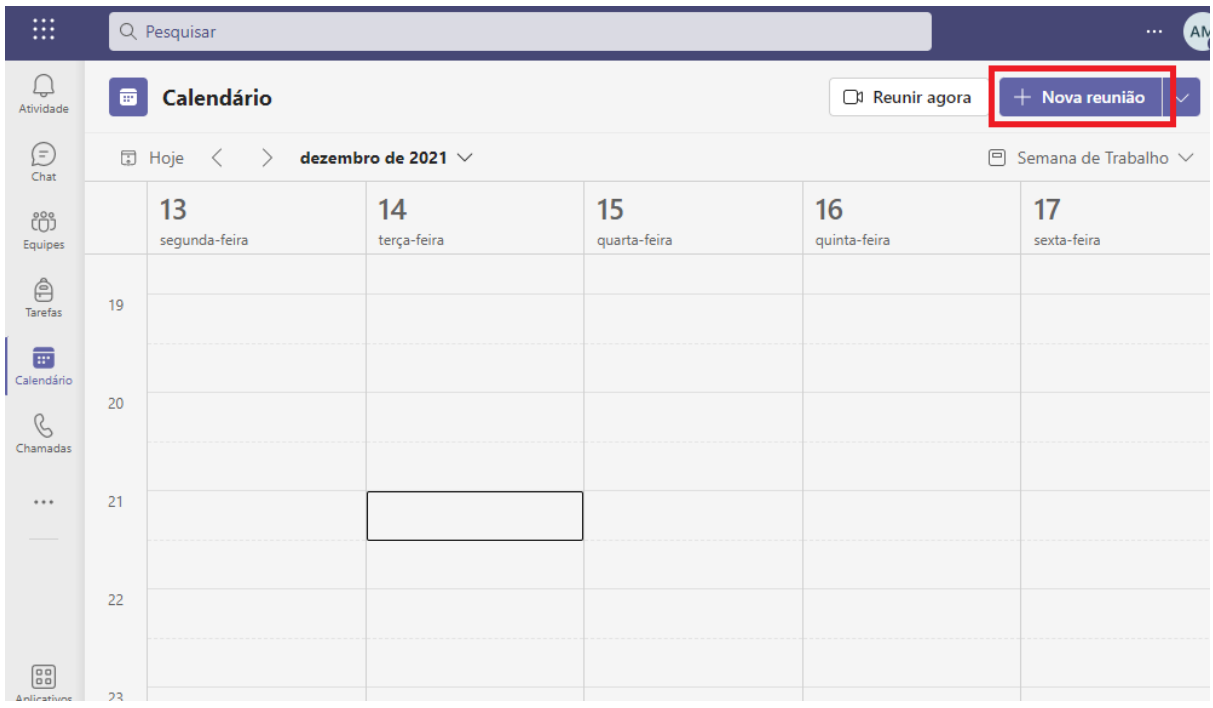

Será exibida uma tela onde devem ser inseridas as informações sobre a reunião, como título, participantes (por meio do e-mail institucional), data e horário, entre outras.

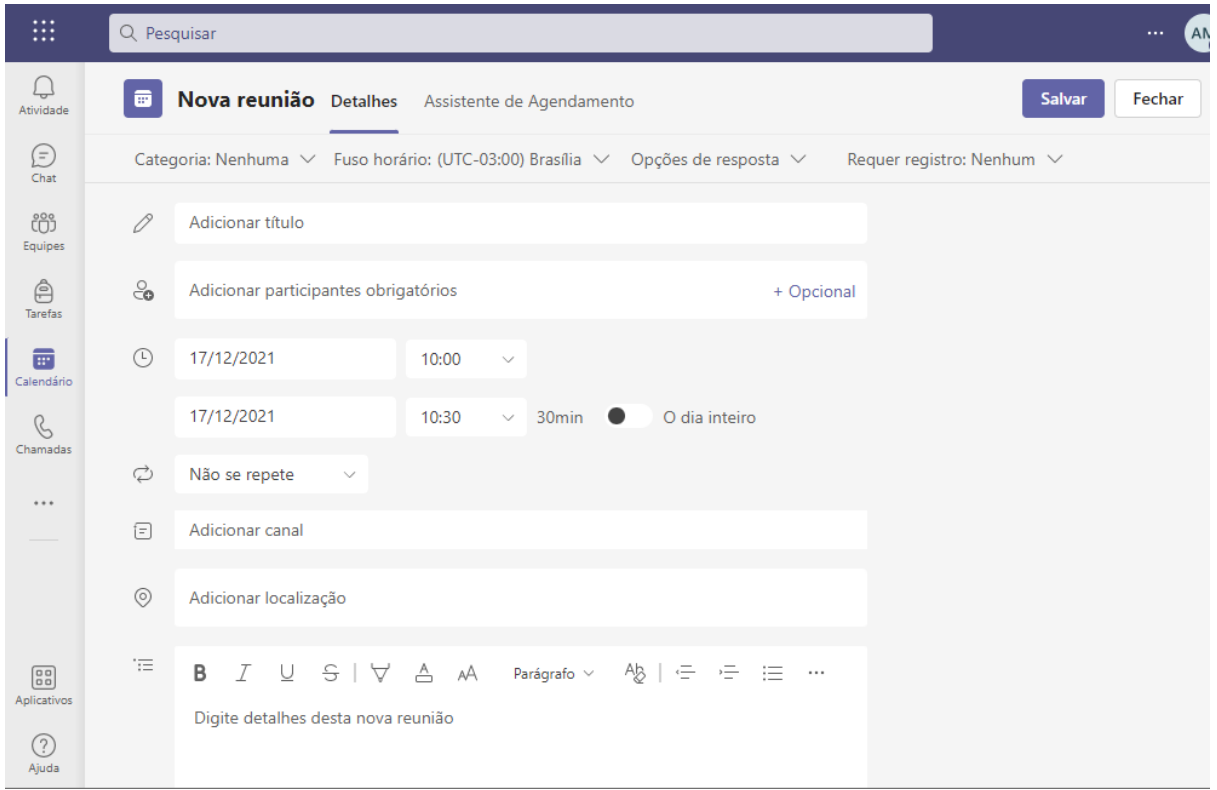

Caso a reunião represente um evento que se repete, por exemplo, uma aula de uma determinada turma, é possível programar essa repetição, sem a necessidade da criação da mesma reunião todas as semanas. Basta clicar em "Não se repete" e alterar para a periodicidade desejada.

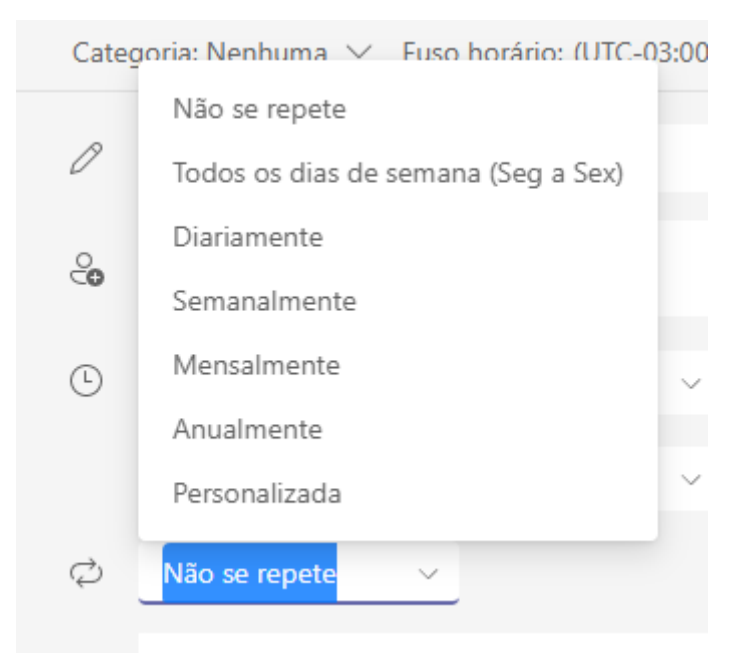

Caso o intuito seja o agendamento de reunião com uma equipe já criada no Teams, basta informar o nome da equipe no campo onde consta "Adicionar canal". Assim, a reunião será vinculada à equipe desejada e as informações sobre o evento serão automaticamente publicadas na aba "Postagens" do canal escolhido.

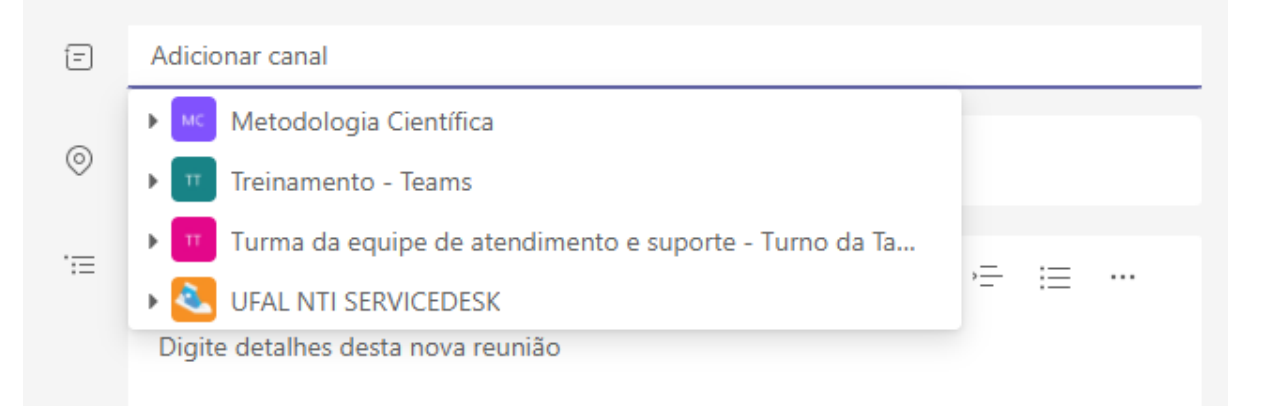

Após revisar todos os campos do formulário, clique em "Salvar", no canto superior direito.

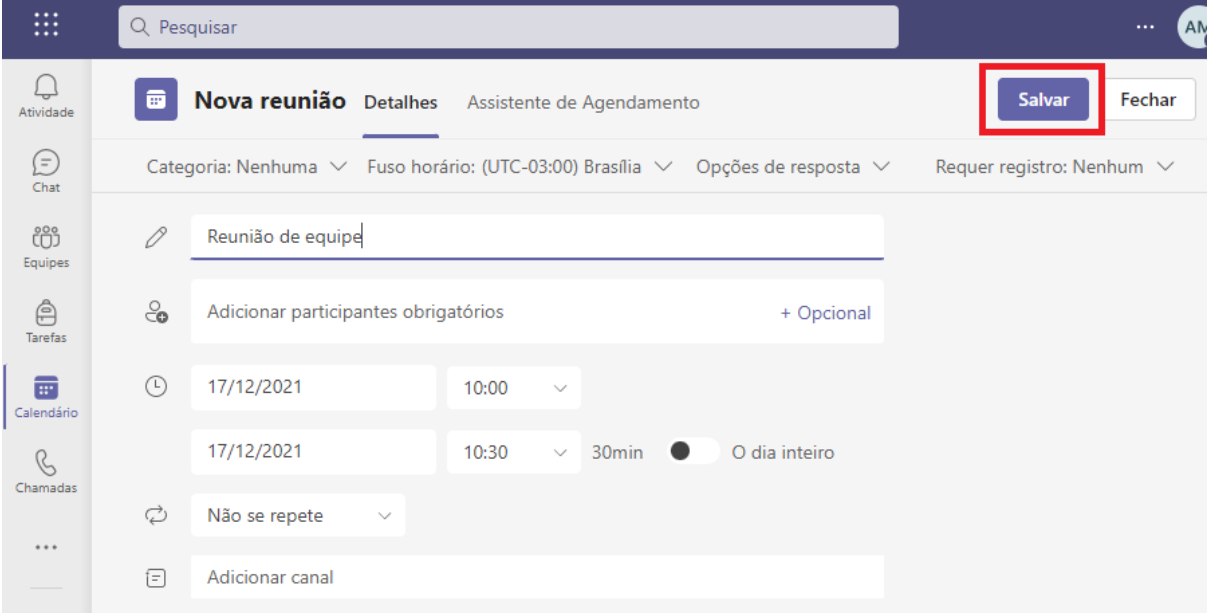

Caso o campo "Canal" esteja preenchido, vinculando a reunião a uma equipe específica, o botão roxo exibirá o texto "Enviar", em vez de "Salvar". Nesse caso, clique na opção "Enviar".

### <span id="page-8-0"></span>**Segunda opção - Criar ou agendar reunião dentro de uma equipe**

Requisito: para criar ou agendar uma reunião dentro de uma equipe, é necessário que a equipe já tenha sido criada.

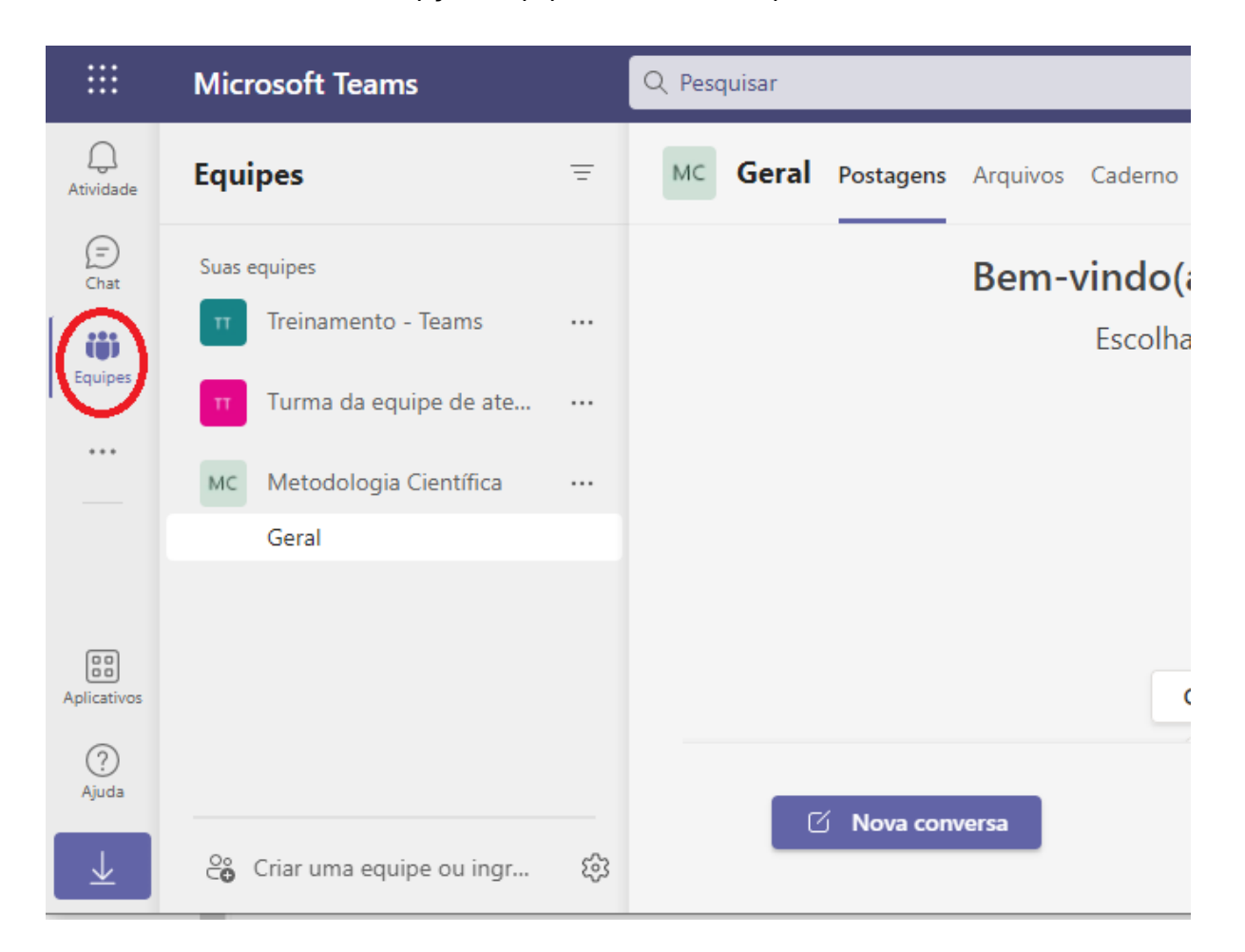

Na tela do Teams, escolha a opção "Equipes", no canto esquerdo da tela.

Suas equipes aparecerão listadas do lado esquerdo da tela, conforme figura de exemplo. Para iniciar ou agendar uma reunião com uma equipe já criada, primeiro selecione a equipe desejada.

#### **Criar reunião dentro de uma equipe**

Após selecionar a equipe desejada, para iniciar uma reunião imediata, clique em "Reunir", no campo superior direito.

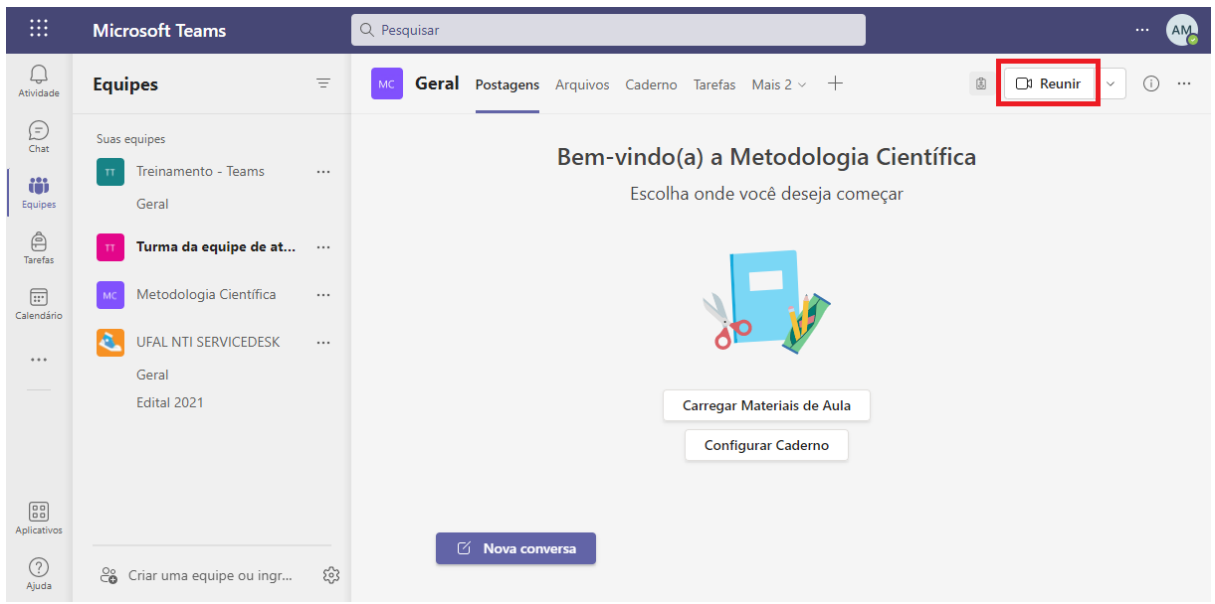

A depender da resolução escolhida para sua tela, é possível que apareça apenas o ícone da câmera, que representa a opção "Reunir".

A partir daí, os procedimentos para o início da reunião são os mesmos apresentados na seção anterior (criar reunião imediata).

#### <span id="page-9-0"></span>**Agendar uma reunião de equipe**

Após selecionar a equipe desejada, clique na seta ao lado de "Reunir", e depois escolha a opção "Agendar uma reunião".

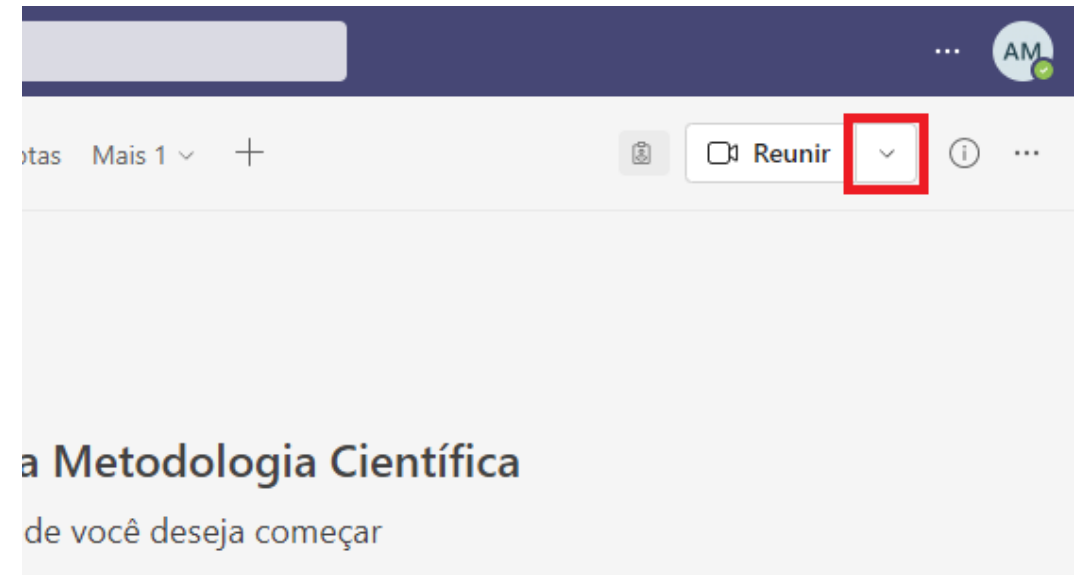

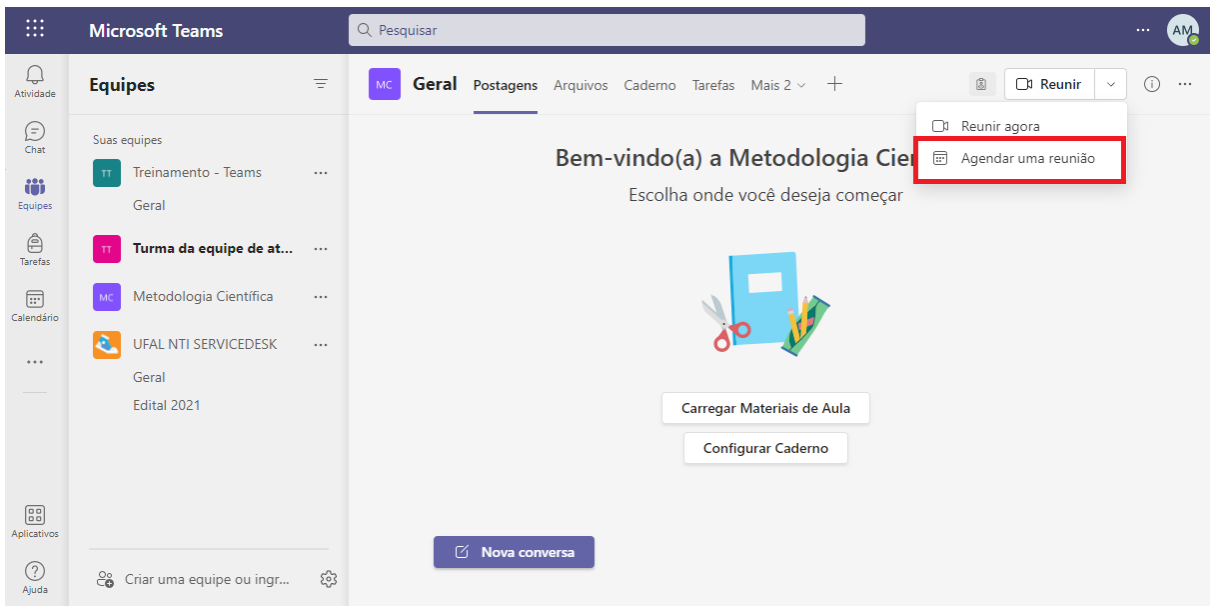

Será exibida a mesma tela de criação de uma nova reunião que é apresentada também no calendário, contudo, com o campo "canal" já preenchido.

Preencha as informações necessárias, como título, data e hora, e clique em "Enviar", no canto superior da tela.

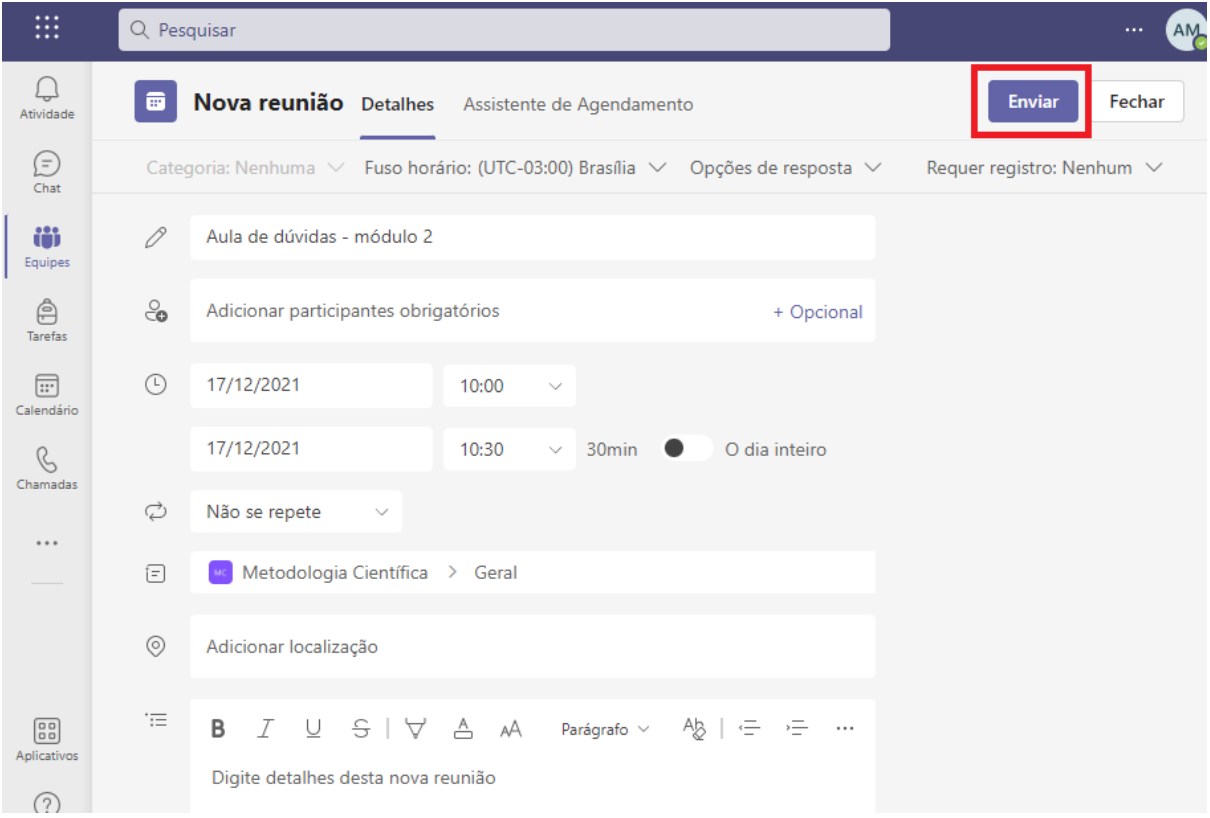

Uma postagem será criada automaticamente dentro da aba "Postagens" do canal escolhido, vinculado à sua equipe.